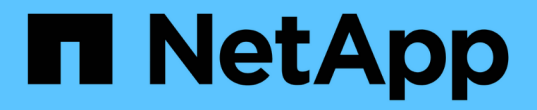

# 資料倉儲入門 OnCommand Insight

NetApp April 01, 2024

This PDF was generated from https://docs.netapp.com/zh-tw/oncommand-insight/dwh/accessing-thedata-warehouse-portal.html on April 01, 2024. Always check docs.netapp.com for the latest.

# 目錄

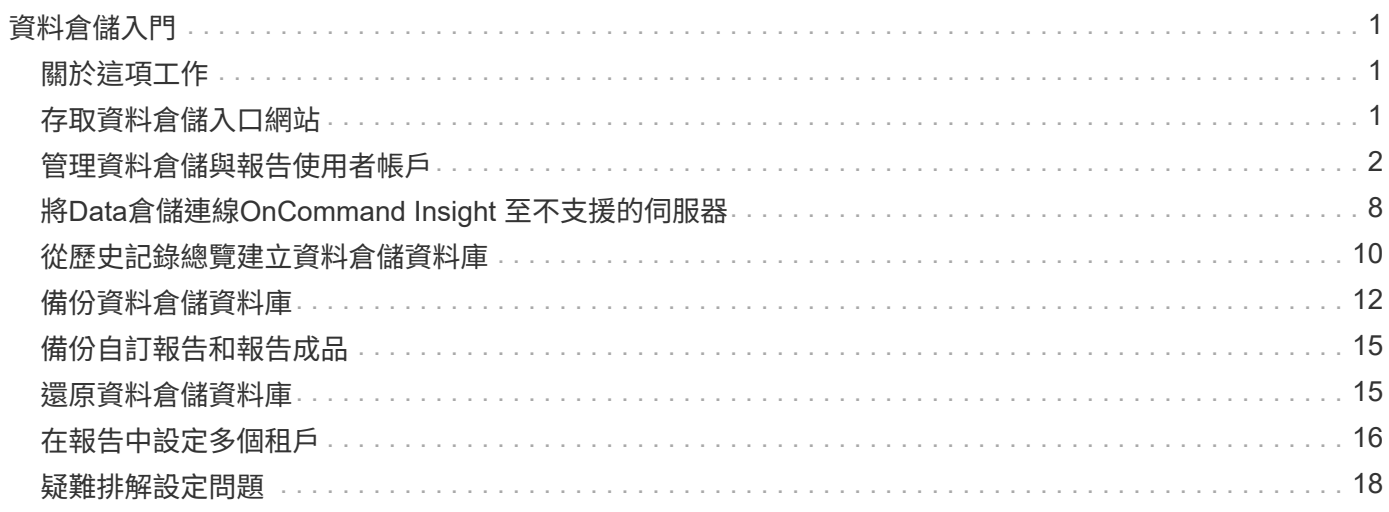

# <span id="page-2-0"></span>資料倉儲入門

利用「資料倉儲」功能、您可以在產生內含資料的報告之前、先設定所需的選 項OnCommand Insight 。資料倉儲包含許多功能、不過您只需要使用其中幾項功能、就能 開始使用。若要設定資料倉儲、請使用Data倉儲入口網站中的選項。

# <span id="page-2-1"></span>關於這項工作

若要設定OnCommand Insight 「支援資料倉儲」、儲存管理員應完成下列程序:

- 存取資料倉儲入口網站
- 將Data倉儲連線OnCommand Insight 至不支援的伺服器
- 從歷史記錄建立資料庫
- 設定備份與還原程序

此外、儲存管理員可能會想要完成下列程序。

- 使用命令列介面存取MySQL
- 排程每日建置
- 在報告中設定多個租戶
- 疑難排解設定問題
	- 為什麼我看不到註釋?
	- 我該如何處理失敗的歷史建置點?

如果這是您第一次使用Data倉儲入口網站、您必須先設定Data倉儲、才能在「工作」頁面上顯示任何資訊。您 也需要在重設資料倉儲資料庫之後重複此設定程序。

# <span id="page-2-2"></span>存取資料倉儲入口網站

《The》資料倉儲入口網站是網路型使用者介面、OnCommand Insight 可用來更新連接器 資訊、檢視工作佇列、排程每日建置、選取註釋、設定電子郵件通知、檢視系統資訊、建 置資料庫、重設資料倉儲、備份及還原資料庫、疑難排解問題、 管理資料倉儲與報告入口 網站使用者帳戶、並存取文件與架構圖表。

### 步驟

- 1. 登入資料倉儲入口網站: https://hostname/dwh、其中 hostname 是OnCommand Insight 安裝 了IsName Data倉儲的系統名稱。
- 2. 輸入您的使用者名稱和密碼。
- 3. 按一下\*登入\*。

資料倉儲入口網站隨即開啟:

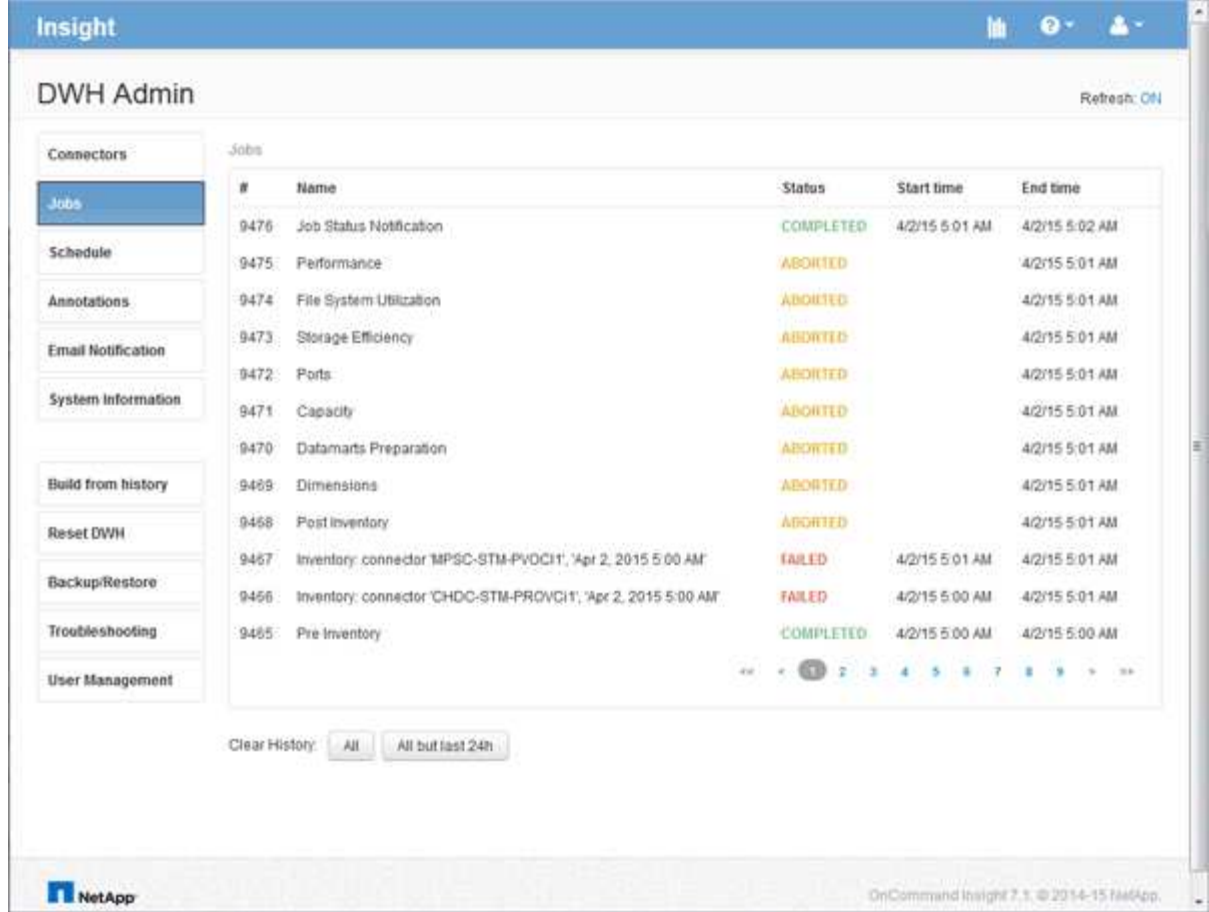

# <span id="page-3-0"></span>管理資料倉儲與報告使用者帳戶

使用者帳戶、使用者驗證及使用者授權OnCommand Insight 等功能、均可從資料倉儲 (DWH)進行定義及管理。根據這些組態、使用者和管理員可以存取部分或全部可 用OnCommand Insight 的功能表報告。

若要存取Data倉儲中的「使用者管理」、必須擁有系統管理員權限的帳戶。這包括:

- 資料倉儲的完整管理功能
- 設定及維護所有使用者帳戶
- 資料庫的讀取存取權
- 能夠在ETL中設定連接器、排程資料倉儲工作、重設資料庫、指派或變更角色、以及新增和移除使用者帳戶

### 存取資料倉儲與報告入口網站

Data倉儲入口網站提供管理選項的存取權限。您也可以從資料倉儲入口網站存取報告入口 網站。

#### 步驟

1. 以系統管理員身分登入資料倉儲入口網站、網址為 https://hostname/dwh、其中 hostname

是OnCommand Insight 安裝了IsName Data倉儲的系統名稱。

2. 在資料倉儲工具列上、按一下 ||| 開啟報告入口網站。

報告使用者角色

每個使用者帳戶都會被指派一組權限的角色。使用者數量受限於附加至每個角色的報告授 權數量。

每個角色均可執行下列動作:

• 收件者

檢視OnCommand Insight 「報告入口網站」報告、並設定個人偏好設定、例如語言和時區的偏好設定。

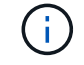

收件者無法建立報告、執行報告、排程報告、匯出報告、也無法執行管理工作。

• 商業消費者

執行報告並執行所有收件者選項。

• 商業作者

除了執行所有的商業消費者選項之外、還能檢視排程報告、互動執行報告、建立案例。

• 專業作者

除了執行所有Business Author選項之外、還能建立報告、建立套件和資料模組。

• 系統管理員

執行報告管理工作、例如匯入和匯出報告定義、設定報告、設定資料來源、以及關閉和重新啟動報告工作。

下表顯示每個角色所允許的權限和最大使用者數:

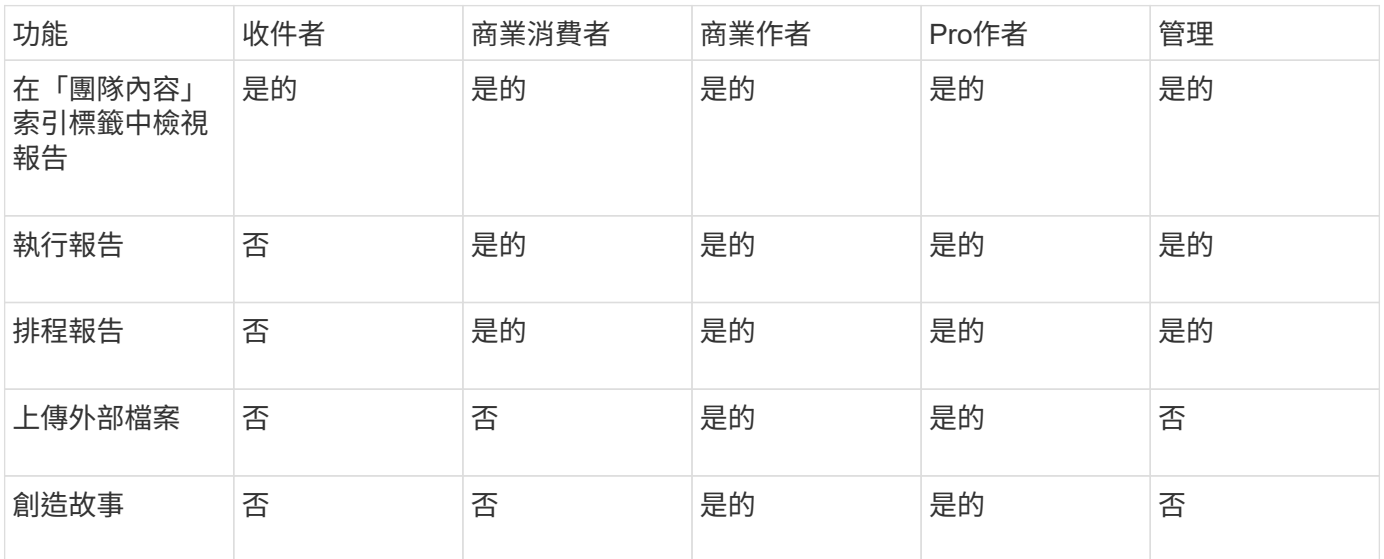

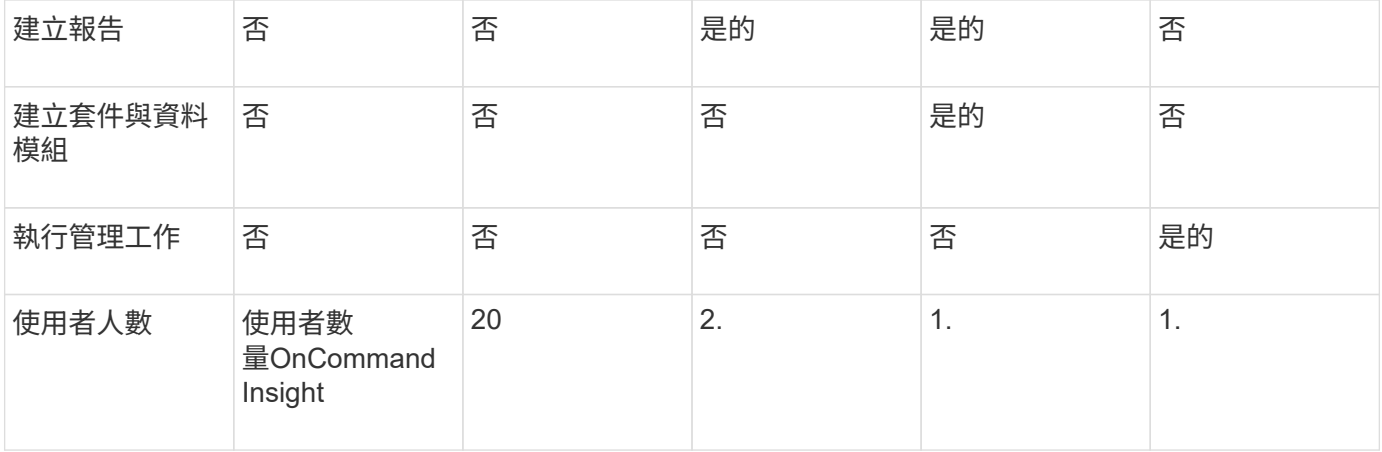

當您新增資料倉儲與報告使用者時、如果您的角色超過限制、使用者就會新增為「已啟用」、您需要停用或移除 具有該角色的其他使用者、以賦予新的使用者成員資格。

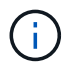

報告撰寫功能需要Insight Plan授權。您可以購買arap(其他報告撰寫套件)來新增其他 的Business Author和Pro作者使用者。如OnCommand Insight 需協助、請聯絡您的銷售代表。

這些報告使用者角色不會影響直接資料庫存取。這些報告使用者角色不會影響您使用資料集市建立SQL查詢的能 力。

### 新增報告使用者

您必須為每位需要存取報告入口網站的人員新增使用者帳戶。為每個人設定不同的使用者 帳戶、可讓您控制存取權限、個人偏好設定和責任歸屬。

### 開始之前

在新增報告使用者之前、您必須先分配唯一的使用者名稱、決定要使用的密碼、並驗證正確的使用者角色或角 色。這些角色是報告入口網站的專業角色。

#### 步驟

- 1. 以系統管理員身分登入資料倉儲入口網站、網址為 https://hostname/dwh、其中 hostname 是OnCommand Insight 安裝了IsName Data倉儲的系統名稱。
- 2. 在左側的導覽窗格中、按一下\*使用者管理\*。
- 3. 在\* User Management(使用者管理)視窗中、按一下 Add New User\*(新增使用者)。
- 4. 為新的報告使用者輸入下列資訊:
	- 使用者名稱

帳戶的使用者名稱(英數字元、包括A-Z、以及0-9)

◦ 電子郵件地址

與使用者帳戶相關聯的電子郵件地址、如果使用者訂閱任何報告、則必須填寫此電子郵件地址

◦ 密碼

使用此使用者帳戶登入OnCommand Insight的密碼、此帳戶通常由使用者選取、並在介面中確認

◦ 洞察角色

具有適當權限的使用者可用角色

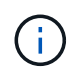

只有在不常見的報告設備所在機器上安裝的是同一部機器上安裝的、才會顯示此功能的選 項OnCommand Insight OnCommand Insight 。

◦ 報告角色

此使用者帳戶的報告角色(例如Pro作者)

 $\left( \begin{matrix} 1 \end{matrix} \right)$ 系統管理員角色是獨一無二的。您可以將此角色新增至任何使用者。

5. 按一下「 \* 新增 \* 」。

管理使用者帳戶

您可以從Data倉儲入口網站設定使用者帳戶、使用者驗證及使用者授權。每個使用者帳戶 都會被指派一個具有下列其中一個權限等級的角色。使用者數量受限於附加至每個角色的 報告授權數量。

#### 步驟

1. 登入資料倉儲入口網站: https://hostname/dwh、其中 hostname 是OnCommand Insight 安裝 了IsName Data倉儲的系統名稱。

2. 在左側的導覽窗格中、按一下\*使用者管理\*。

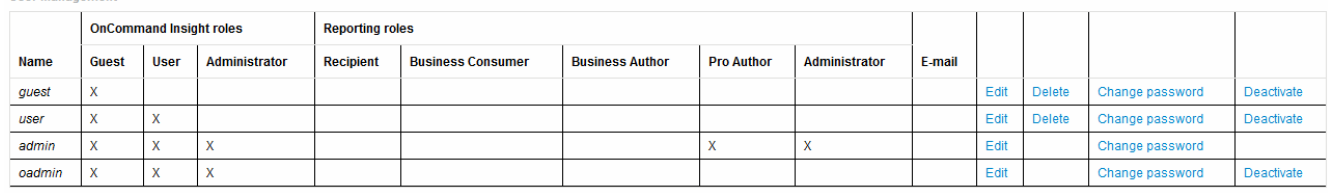

LDAP Configuration | Add New User | Change DWH User password

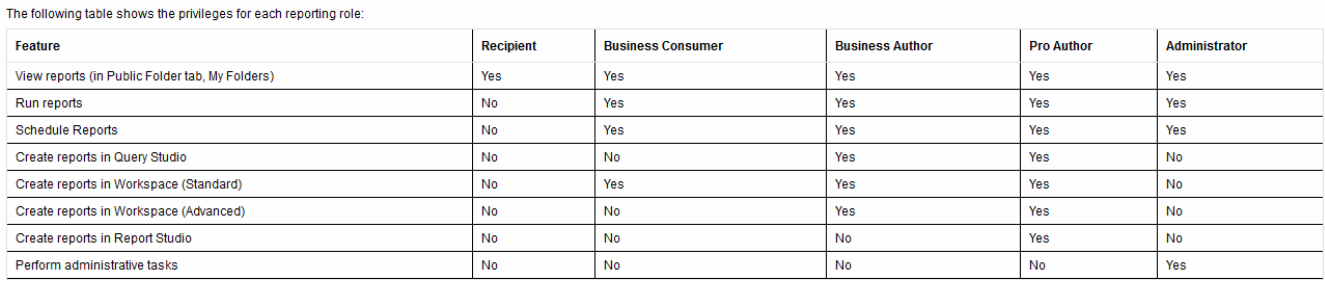

### 3. 執行下列其中一項:

- 若要編輯現有的使用者、請選取該使用者的列、然後按一下\*編輯\*。
- 若要變更使用者密碼、請選取該使用者的列、然後按一下\*變更密碼\*。

◦ 若要刪除使用者、請選取該使用者的列、然後按一下\*刪除\*

4. 若要啟動或停用使用者、請選取該使用者的列、然後按一下\*啟動\*或\*停用\*。

### 設定**LDAP**以供報告

管理員可從Data倉儲入口網站設定資料倉儲與報告的LDAP使用量。

開始之前

您必須以系統管理員身分登入Insight才能執行此工作。

對於所有安全的Active Directory(即LDAPS)使用者、您必須使用與憑證中定義完全相同的AD伺服器名稱。您 無法使用IP位址進行安全的AD登入。

步驟

- 1. 登入資料倉儲入口網站: https://hostname/dwh、其中 hostname 是OnCommand Insight 安裝了此系 統的系統名稱。
- 2. 在左側的導覽窗格中、按一下\*使用者管理\*。
- 3. 按一下「\* LDAP組態\*」。
- 4. 選取\*啟用LDAP\*以啟動LDAP使用者驗證與授權程序。
- 5. 進行設定LDAP所需的任何變更。

大部分欄位都包含預設值。預設設定對Active Directory有效。

◦ 使用者主要名稱屬性

用於識別LDAP伺服器中每個使用者的屬性。預設為 `userPrincipalName`是全球獨一無二的。嘗試將此 屬性的內容與上述提供的使用者名稱配對OnCommand Insight 。

◦ 角色屬性

可識別使用者符合指定群組的LDAP屬性。預設為 memberOf。

◦ 郵件屬性

用於識別使用者電子郵件地址的LDAP屬性。預設為 mail。如果您想訂閱OnCommand Insight 可從下 列網站取得的報告、此功能非常實用:Insight會在每位使用者第一次登入時取回使用者的電子郵件地 址、之後不會再尋找。

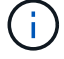

如果使用者的電子郵件地址在LDAP伺服器上變更、請務必在Insight中更新。

◦ 辨別名稱屬性

識別使用者辨別名稱的LDAP屬性。預設為 distinguishedName。

#### ◦ 推薦

指出如果企業中有多個網域、是否要遵循其他網域的路徑。您必須永遠使用預設值 follow 設定:

◦ 超時

在逾時之前等待LDAP伺服器回應的時間長度(以毫秒為單位)。預設值為2、000、在所有情況下都足 夠、不應修改。

◦ \* LDAP伺服器\*

這是用於識別LDAP伺服器的IP位址或DNS名稱。識別特定連接埠、位置 ldap-server-address 是LDAP伺服器的名稱、您可以使用下列格式:

ldap://ldap-server-address:port

若要使用預設連接埠、您可以使用下列格式:

ldap://ldap-server-address

 $\binom{1}{1}$ 

 When entering multiple LDAP servers in this field, separate entries with a comma, and ensure that the correct port number is used in each entry. +若要匯入LDAP憑證、請按一下\*匯入憑證\*、然後自動匯入或手動尋找憑證檔案  $\circ$ 

◦ 網域

應從LDAP節點OnCommand Insight 開始尋找LDAP使用者。通常這是組織的頂層網域。例如:

DC=<enterprise>,DC=com

◦ \* Insight伺服器管理員群組\*

LDAP群組、適用於具有Insight Server Administrator權限的使用者。預設為 insight.server.admins。

◦ \* Insight系統管理員群組\*

LDAP群組、適用於具有Insight Administrator權限的使用者。預設為 insight.admins。

◦ \* Insight使用者群組\*

LDAP群組、適用於具有Insight使用者權限的使用者。預設為 insight.users。

◦ \* Insight Guest群組\*

LDAP群組、適用於具有Insight Guest權限的使用者。預設為 insight.guests。

◦ 報告管理員群組

LDAP群組、適用於具有Insight報告管理員權限的使用者。預設為 insight.report.admins。

◦ 報告專業作者群組

LDAP群組、適用於具有Insight報告專業作者權限的使用者。預設為 insight.report.proauthors。

◦ 報告業務作者群組

LDAP群組、適用於具有Insight報告商業作者權限的使用者。預設為 insight.report.business.authors<sup>。</sup>

◦ 報告商業消費者群組

LDAP群組、適用於具有Insight報告商業使用者權限的使用者。預設為 insight.report.business.consumers。

◦ 報告收件者群組

LDAP群組、適用於具有Insight報告收件者權限的使用者。預設為 insight.report.recipients。

6. 如果您做了任何變更、請在\*目錄查詢使用者\*和\*目錄查詢使用者密碼\*欄位中輸入值。

如果您未在這些欄位中輸入修訂後的值、您的變更將不會儲存。

7. 在\*確認目錄查詢使用者密碼\*欄位中重新輸入目錄查詢使用者密碼、然後按一下\*驗證密碼\*以驗證伺服器上 的密碼。

8. 按一下\*更新\*以儲存變更。按一下\*取消\*以移除變更。

## <span id="page-9-0"></span>將**Data**倉儲連線**OnCommand Insight** 至不支援的伺服器

連接器可建立OnCommand Insight 從「不實資料倉儲」到OnCommand Insight 「不實伺 服器」的連線。您可以將Data倉儲與一OnCommand Insight 或多個支援功能的伺服器相 連。您可以新增或移除OnCommand Insight 連接至或從效益資料庫移除連線。

關於這項工作

Data倉儲會將通用唯一ID指派給與連接器名稱搭配使用的連接器。新增連接器之後、Data倉儲會查 詢OnCommand Insight 有關OnCommand Insight 該站台名稱和版本的資訊。

您可以選擇使用或不使用SSL連線至資料來源。選擇安全資料來源會強制連線使用SSL、以便與OnCommand Insight 該等遠端資料庫通訊。

資料倉儲可以整合檢視來自多OnCommand Insight 個版本安裝的資料。此整合式資料庫提供下列資訊:

• 全域唯一識別碼

每個物件都會指派一個全域唯一ID、獨立於個別站台所使用的ID、以避免發生ID衝突、並啟用重複偵測。這 些ID會在所有資料集市之間共用。此ID是Inventory Data mart表格的Comment(註解)欄位中的全域唯一ID (GUID)。

• 無重複資料

存在於多OnCommand Insight 個支援資料庫中的實體、只會在整合式資料庫中登錄一次。

• 目前記錄

整合式資料庫(Inventory data mart)中的資料永遠是最新的資料。

當您新增或編輯連線時、也可以測試連線。測試會執行下列動作:

• 驗證主機IP位址、使用者名稱和密碼、並確保能夠建立連線。

無效的連線會以紅色顯示。

• 比較OnCommand Insight 此版本與Data倉儲版本。

如果版本不相容、會出現錯誤訊息。

• 驗證OnCommand Insight 上一次資料倉儲處理程序所見的、是否尚未變更或還原至不同的資料庫。如果有 變更、就會出現錯誤訊息。

### 步驟

- 1. 登入資料倉儲入口網站: https://hostname/dwh、其中 hostname 是OnCommand Insight 安裝 了IsName Data倉儲的系統名稱。
- 2. 在左側的導覽窗格中、按一下\* Connectors \*。

連接器表格一開始會顯示空白、並在您新增連接器之後顯示連接器資訊。

- 3. 按一下「新增」以新增連接器。
- 4. 輸入下列項目:
	- 加密

若要啟用使用SSL加密進行資料倉儲要求、請選取 Enabled。

◦ 名稱

連接器名稱、用於識別「連接器」檢視中的連接器。

◦ 主機

主機IP位址

◦ 使用者名稱

「庫存」

 $\mathbf{d}$ 

使用此使用者名稱和密碼、您可以登入遠端OnCommand Insight 還原資料庫、並對資料執行 查詢。

◦ 密碼

「0 SANscreen 」

- 5. 若要指定用於主機TCP連線的連接埠、請按一下\*進階\*、然後輸入TCP連接埠號碼。
- 6. 若要指定用於主機HTTPS連線的連接埠(預設連接埠除外)、請按一下\*進階\*、然後輸入連接埠號碼。
- 7. 按一下\* Test\*。

資料倉儲會測試連線。

8. 按一下「 \* 儲存 \* 」。

如果您為多個安裝輸入多個連線、Data倉儲會啟動獨立的建置程序、每個資料庫都會有一個連線、以便從中 擷取資料。每個此類建置程序都會從OnCommand Insight 一套功能完整的資料庫擷取資料、然後將其載入 整合式資料庫。

### <span id="page-11-0"></span>從歷史記錄總覽建立資料倉儲資料庫

您可以使用OnCommand Insight 您的伺服器上的歷史資料來建置Data倉儲資料庫。Data 倉儲會從OnCommand Insight 支援服務器中擷取資料、並根據歷史記錄排程建置資料倉儲 資料市場。

此選項不需要特殊授權、而且建置中包含庫存資料。不過OnCommand Insight 、為了建立容量資訊、需要使 用「The簽署計劃」和OnCommand Insight 「執行流程」授權。

如果已執行任何建置(從歷史記錄或目前建置)、則無法在最後一個工作之前的日期完成建置。這表示如果您執 行目前的建置、就無法從歷史記錄建立。更具體地說、如果您是根據2012年1月1日結束的歷史建置來執行建 置、您就無法在2011年執行任何建置。

如果建立歷程記錄不包含一兩天的任何不成功ETL程序、請勿在這幾天內嘗試建立歷程記錄。歷史資料的時間較 長、一兩天的趨勢不會大幅改變。如果您確實想要從歷程中重新建置、請重新建置整個歷程記錄。

「從歷史建置」檢視會顯示所有連接器的所有建置工作。例如、檢視可能會顯示每個連接器的庫存工作、每個建 置執行的連接埠容量工作、以及註釋工作。

在您設定「從歷史建置」之前、必須先執行下列動作:

- 必須設定連接器。
- 註釋應輸入OnCommand Insight 到更新檔中、並可使用舊OnCommand Insight 版的「更新DWH註釋」選 項\*手動更新、或在設定後15分鐘自動更新註釋。

新增從歷史記錄建立資料倉儲資料庫的工作

您可以使用OnCommand Insight 保存在您的伺服器上的歷史資料來建置Data倉儲資料庫、 以便執行投影報告。

### 開始之前

您必須在OnCommand Insight 伺服器上更新註釋、並強制更新Data倉儲的註釋資訊。

### 步驟

- 1. 登入資料倉儲入口網站: https://hostname/dwh、其中 hostname 是OnCommand Insight 安裝 了IsName Data倉儲的系統名稱。
- 2. 在左側的導覽窗格中、按一下\*從歷史記錄建置\*。

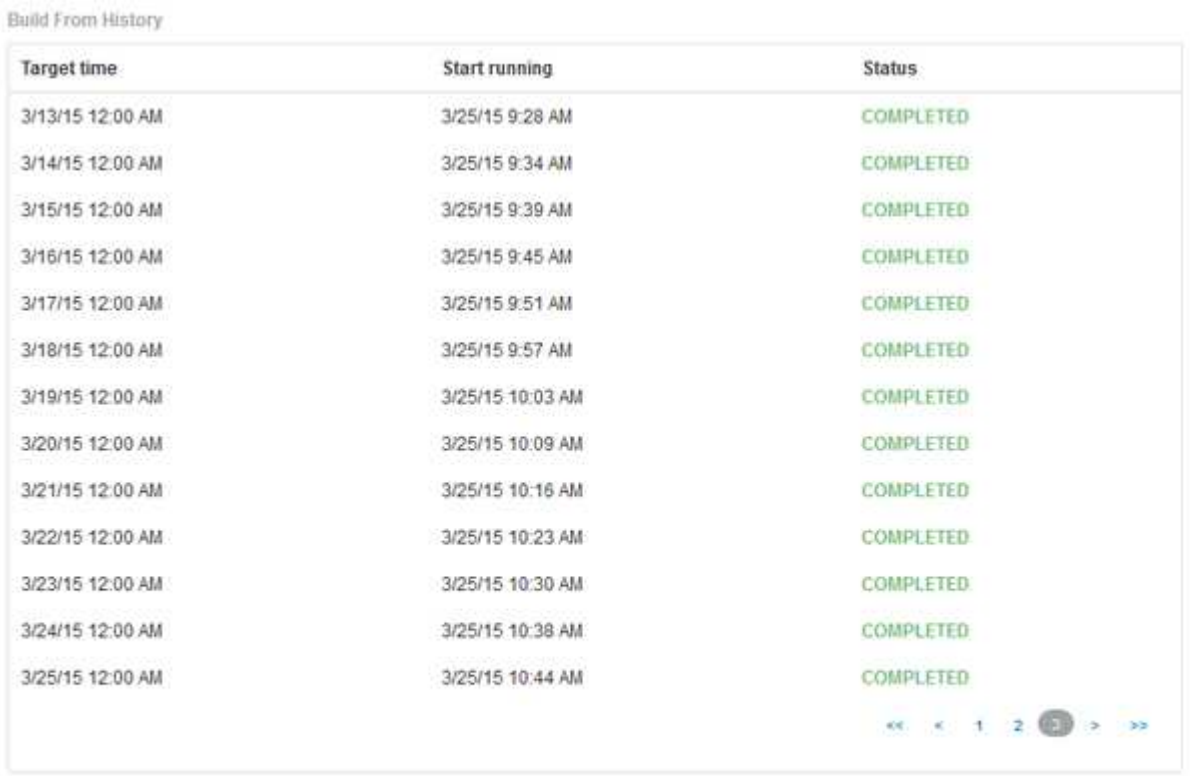

Cancel Pending Jobs Configure Run

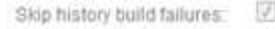

### 3. 按一下「設定」。

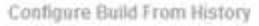

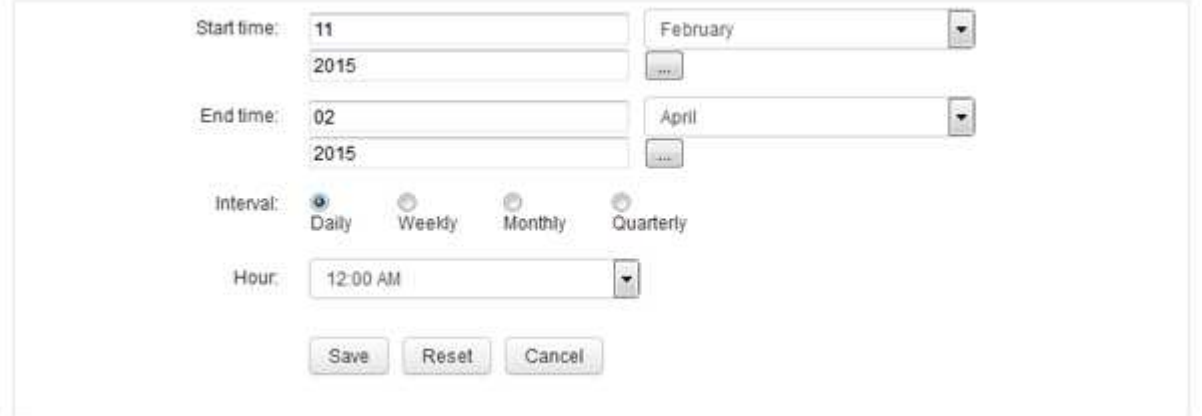

4. 輸入開始和結束時間。

若要顯示可從中選取這些日期的行事曆、請按一下月份名稱附近的向下箭頭。

時間格式取決於資料倉儲伺服器的地區設定。

開始和結束時間必須在OnCommand Insight 資料倉儲所連接之所有支援服務器的歷史記錄範圍內、如Data 倉儲入口網站連接器選項所設定。預設的開始和結束時間會反映最大有效期間。資料倉儲建置工作會在您指 定的時間自動執行。

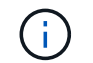

如果設定「每日執行4年」等不實際的排程、就會產生1460個建置週期、可能需要10天才能完 成。

5. 選擇時間間隔。

如果您選取每月或每週時間間隔、則會顯示「日」欄位。如果您選取「每月」、則「日期」為日期。如果您 選擇「每週」、則日期為週日至週六。

- 6. 選擇建置的時間。
- 7. 或者、若要將選項恢復為預設設定、請按一下\*重設\*。
- 8. 按一下「 \* 儲存 \* 」。
- 9. 從\*從歷史記錄建置\*頁面、若要在自動排程建置之外執行建置、請按一下\*執行\*。

「目標時間」欄會顯示建立此項目的時間。「Status(狀態)」欄會顯示建置是否已完成。

### 取消歷史工作的建置

您可以取消所有已規劃的工作。工作狀態會變成「已中止」。

#### 步驟

- 1. 登入資料倉儲入口網站: https://hostname/dwh、其中 hostname 是OnCommand Insight 安裝 了IsName Data倉儲的系統名稱。
- 2. 在左側的導覽窗格中、按一下\*從歷史記錄建置\*。
- 3. 按一下\*取消\*。

### <span id="page-13-0"></span>備份資料倉儲資料庫

您可以將資料倉儲資料庫(也包括Cognos備份)備份至檔案、之後再使用資料倉儲入口網 站還原。這類備份可讓您移轉至不同的資料倉儲伺服器、或升級至新的資料倉儲版本。

### 步驟

1. 登入資料倉儲入口網站: https://fqdn/dwh。

2. 從左側的導覽窗格中、選取\*備份/還原\*。

- 3. 按一下\*備份\*並選取您的備份組態:
	- a. 除Performance Datamart以外的所有Datamarts
	- b. 所有Datamarts

此作業可能需要30分鐘以上。

- + Data倉儲會建立備份檔案並顯示其名稱。
- 4. 以滑鼠右鍵按一下備份檔案、然後將其儲存至您要的位置。

您可能不想變更檔案名稱、但應將檔案儲存在Data倉儲安裝路徑之外。

資料倉儲備份檔案包括DWH執行個體的MySQL、自訂架構(MySQL DB)與表格、LDAP組態、連 接Cognos與MySQL資料庫的資料來源(而非連接Insight伺服器與裝置以取得資料的資料來源); 匯入和匯 出匯入或匯出報告的工作;報告安全角色、群組和命名空間;使用者帳戶; 任何已修改的報告入口網站報 告、以及任何自訂報告、無論報告儲存位置為何、甚至是在「我的資料夾」目錄中。不會備份Cognos系統 組態參數、例如:SMTP伺服器設定和Cognos自訂記憶體設定。

備份自訂表格的預設架構包括下列項目:

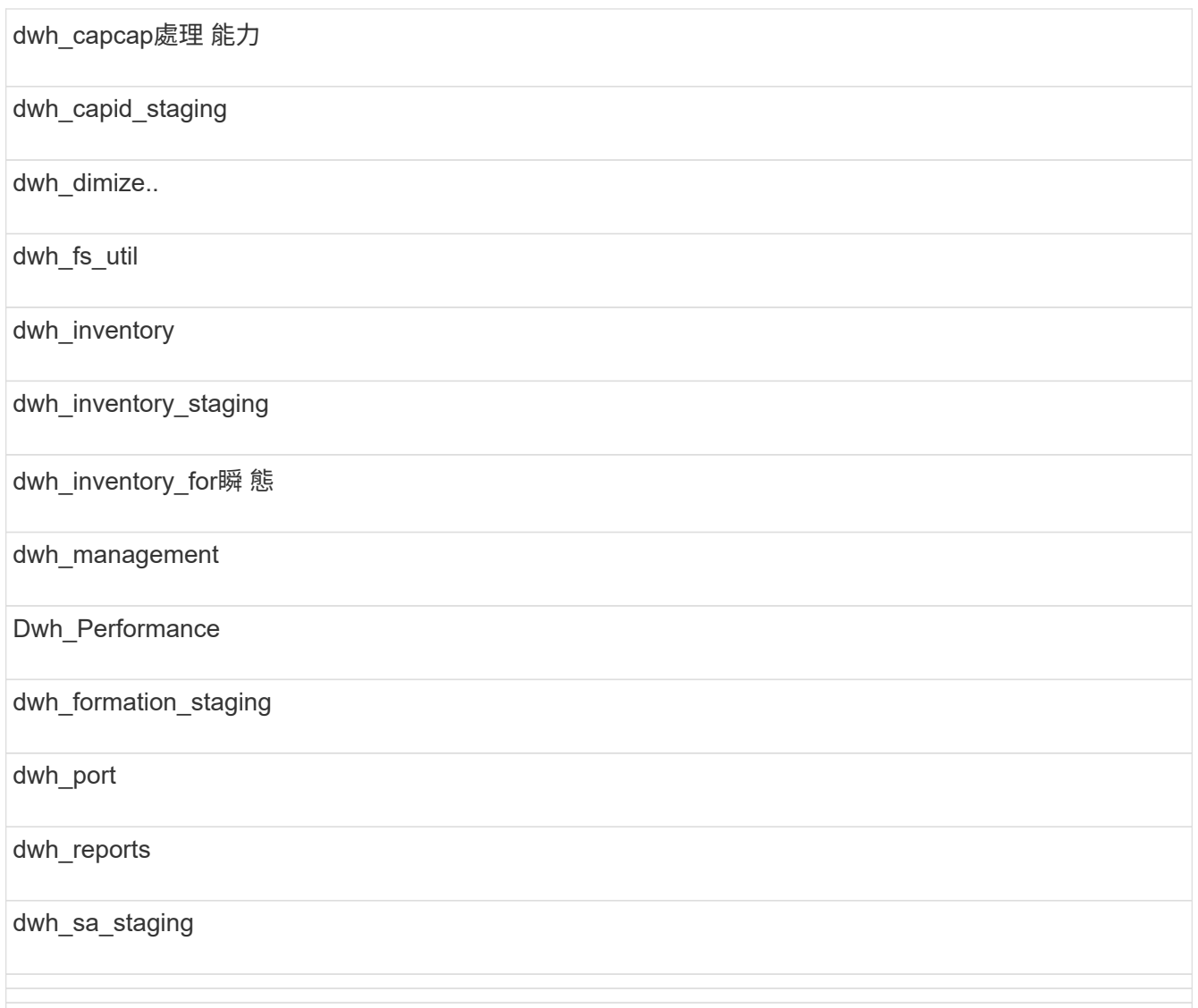

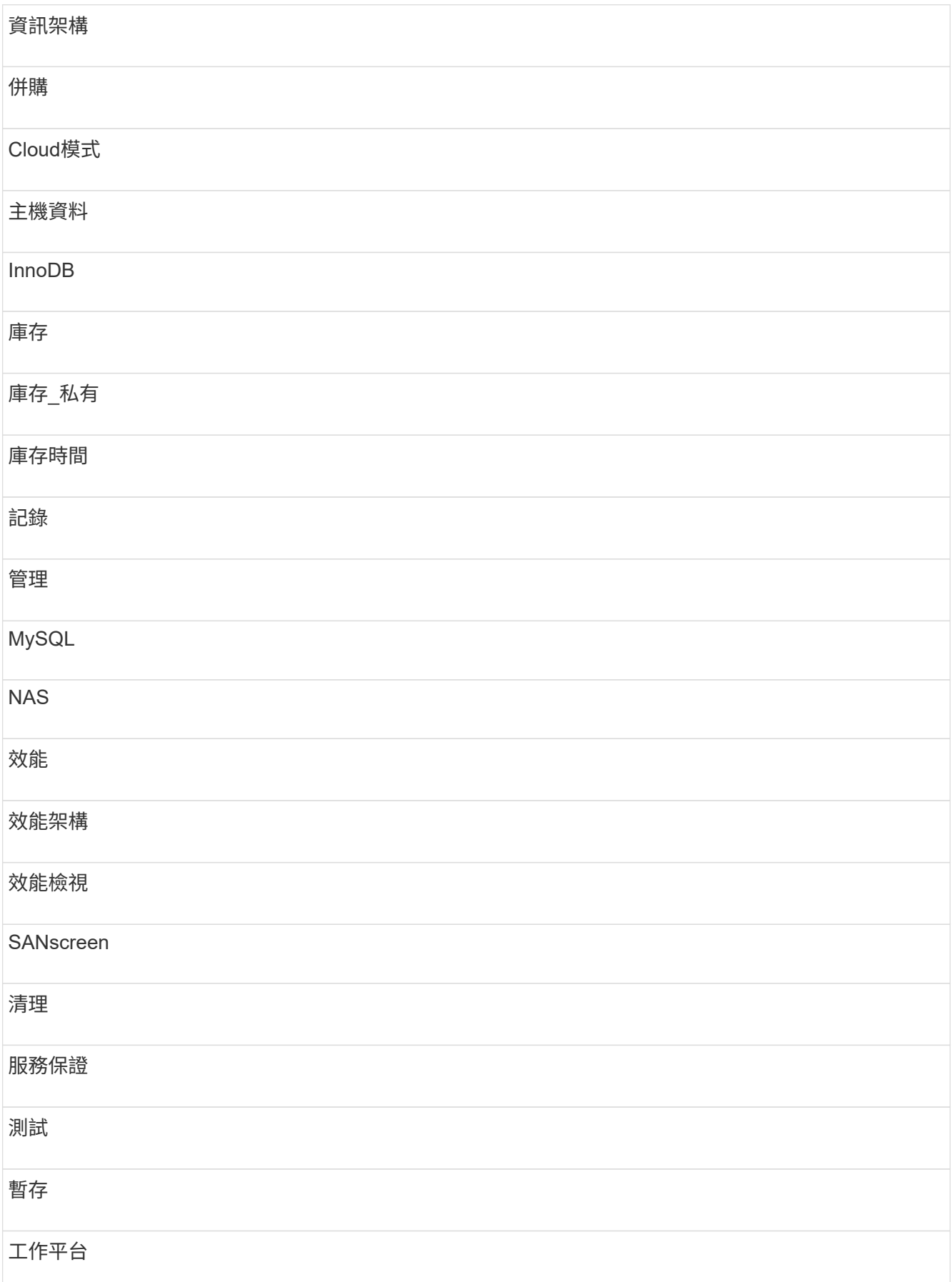

在任何手動啟動的備份中 .zip 建立包含下列檔案的檔案:

- 每日備份 .zip 檔案、其中包含Cognos報告定義
- 報告備份 .zip 檔案、其中包含Cognos中的所有報告、包括「我的資料夾」目錄中的報告
- Data倉儲資料庫備份檔案除了可隨時執行的手動備份之外、Cognos也會建立每日備份(每天自動產生至 名為的檔案) DailyBackup.zip)、包括報告定義。每日備份包括產品隨附的主要資料夾和套 件。Cognos備份不包含My Folders目錄和您在產品的主要資料夾之外建立的任何目錄。

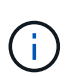

由於Insight命名中的檔案的方式 .zip 檔案、部分解壓縮程式會顯示檔案在開啟時是空的。只 要 .zip 檔案大小大於0、結尾不為 .bad 擴充 .zip 檔案有效。您可以使用7-Zip或WinZipR 等其他解壓縮程式來開啟檔案。

### <span id="page-16-0"></span>備份自訂報告和報告成品

如果您在早於7.0的Insight版本中建立自訂報告、而且想要升級至最新的Insight版本、則應 在升級安裝之前備份報告並報告成品、並在升級安裝後還原。您也應該注意用來儲存報告 成品的資料夾。

關於這項工作

如果您對預先設計的報告進行變更、請在另一個資料夾中建立您自己的報告複本。如此一來、當您更新預先設計 的成品時、就不會覆寫變更。

如果「我的資料夾」區域中有報告、您應該將報告複製到「自訂報告」資料夾、以免遺失。

## <span id="page-16-1"></span>還原資料倉儲資料庫

您可以使用還原資料倉儲資料庫 .zip 備份資料倉儲資料庫時所建立的檔案。

關於這項工作

還原資料倉儲資料庫時、您也可以選擇從備份還原使用者帳戶資訊。使用者管理表格僅供資料倉儲安裝中的資料 倉儲報告引擎使用。

#### 步驟

- 1. 登入資料倉儲入口網站: https://hostname/dwh、其中 hostname 是OnCommand Insight 安裝了此系 統的系統名稱。
- 2. 在左側的導覽窗格中、按一下\*備份/還原\*。
- 3. 在\*還原資料庫與報告\*區段中、按一下\*瀏覽\*、然後找出 .zip 包含資料倉儲備份的檔案。
- 4. 若要還原報告或使用者帳戶資料、請選取下列其中一個或兩個核取方塊:

◦ 還原資料庫

包括資料倉儲設定、資料市場、連線及使用者帳戶資訊。

◦ 還原報告

包括自訂報告、預先設計的報告、您對預先設計的報告所做的變更、以及您在報告入口網站中建立的報 告設定。

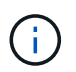

如果您的資料庫備份包含名稱中有斜槓(/)或開放式括弧([)的自訂報告(例如、US IT Center Switch Port波士頓/七月)、還原作業會重新命名報告、以底線取代斜槓或開放式括弧 (例如、 美國IT中心交換器連接埠波士頓(7月)。

5. 按一下 \* 還原 \* 。

還原程序完成後、還原按鈕下方會顯示一則訊息。如果還原程序成功、則會顯示訊息表示成功。如果還原程 序失敗、訊息會報告導致失敗的特定例外狀況。如果發生例外狀況且還原程序失敗、原始資料庫會自動重 設。

### <span id="page-17-0"></span>在報告中設定多個租戶

利用NetApp資料倉儲、您可以將使用者與一或多個商業實體建立關聯、在報告中可容納多 個租戶(通常縮短為「多租戶」或「多租戶」)OnCommand Insight 。有了這項功能、系 統管理員可以根據使用者屬性或使用者關係來分隔資料或報告。

企業實體使用階層架構來進行容量計費、使用下列值:

- 租戶:主要由服務供應商用來將資源與客戶建立關聯、例如NetApp。
- 業務線(LOB):公司內部的業務線、例如「硬體」或「軟體」。
- 業務單位:傳統業務單位、例如「銷售」或「行銷」。
- 專案:您可能想要指派容量計費的專案。

設定多重租戶的程序包括下列主要步驟:

- 設定資料倉儲使用者帳戶。
- 在報告入口網站中建立群組。
- 將使用者指派給一個或多個代表商業實體的群組。
- 將使用者指派給一或多個商業實體。例如、與「NetApp」相關的使用者可取得以「NetApp」為租戶的所有 商業實體存取權。
- 測試使用者是否只能看到應該看到的報告。

下列各點摘要說明使用者存取報告資料的方式:

- 未指派給任何群組的使用者可存取所有資料。
- 指派給任何群組的使用者、在沒有企業實體的情況下、將無法存取記錄。

例如、您可能有下列部門、需要為這些部門內的使用者分隔報告。

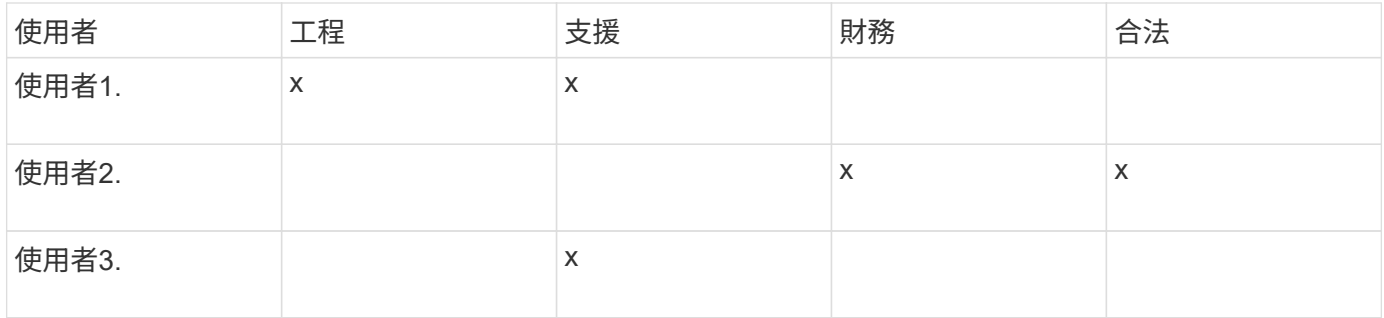

### 設定使用者帳戶

### 您必須完成數個步驟才能設定使用者帳戶。

### 步驟

- 1. 登入資料倉儲入口網站: https://hostname/dwh、其中 hostname 是OnCommand Insight 安裝 了IsName Data倉儲的系統名稱。
- 2. 在左側的導覽窗格中、按一下\*使用者管理\*。
- 3. 設定每個使用者帳戶。

### 將使用者指派給企業實體

您必須完成一系列步驟、才能將使用者指派給業務實體。資料倉儲可讓您將使用者與一或 多個商業實體建立關聯、以容納多個租賃(通常縮短為「多租戶租賃」或「多租戶租賃」 )。這可讓系統管理員根據使用者屬性或使用者關係來分隔資料或報告。

### 步驟

- 1. 以系統管理員身分登入資料倉儲入口網站: https://hostname/dwh、其中 hostname 是OnCommand Insight 安裝了IsName Data倉儲的系統名稱。
- 2. 在資料倉儲工具列上、按一下 | 開啟報告入口網站。
- 3. 輸入您的使用者名稱和密碼、然後按一下\*登入\*。
- 4. 從「Launch(啟動)」功能表中選取「\* IBM Cognos Administration ( IBM Cognos管理\*) 」
- 5. 按一下「安全性」索引標籤:
- 6. 在目錄中、選取\* Cognos \*。
- 7. 在Cognos資料夾中為企業實體建立名為「BE」的新子資料夾。
- 8. 開啟BE資料夾。
- 9. 按一下「新增群組」圖示以新增對應至不同權限層級的群組。

這些權限等級可以是企業實體的完整名稱(例如NetApp.N/A)或前置字元(例如NetApp.N/A.Finance)。 上述任一種格式均可存取企業實體(NetApp.N/a.Finance)內的所有專案。

隨即顯示「新增群組」精靈。

10. 完成精靈的頁面。

- 11. 選取企業實體、然後按一下\*「More」(更多)\*。
- 12. 按一下「設定成員」。
- 13. 按一下「 \* 新增 \* 」。
- 14. 選取SANscreen 這個目錄。

15. 從使用者清單中、選取您要包含在營業實體中的每個使用者、然後將使用者新增至「選取的項目」方塊。 16. 按一下「確定」。

17. 重複新增成員至每個企業實體群組的程序。

### <span id="page-19-0"></span>疑難排解設定問題

在設定期間、您可能會遇到註釋、建置和報告等常見問題。您可以依照所述步驟進行疑難 排解。

### 為什麼我看不到註釋

如果在Data倉儲中看不到註釋、您可能需要強制更新註釋、然後啟動Data倉儲建置。

遺失的附註會影響資料匯入資料倉儲的方式、並會顯示在報告中。例如、如果「層」註釋無法使用、您將無法 在「資料倉儲」報告中依層級分組儲存系統。

強制更新**Data**倉儲的註釋

您可以從OnCommand Insight 「功能性」更新註釋至「資料倉儲」。

關於這項工作

您可以使用下列兩個選項之一來更新註釋:

- 包括刪除的物件:這包括已移除的主機、儲存陣列或交換器等不再存在的裝置相關資料。如果您想要使用歷 史資料點來建置資料倉儲資料、則需要此功能。
- 不包括刪除的物件:如果您要排除刪除的物件、請選擇此選項。

步驟

- 1. 以系統管理員身分登入OnCommand Insight 到The效益分析入口網站 https://hostname、其中 hostname 是OnCommand Insight 安裝了IsName的系統名稱。
- 2. 按一下「管理>\*疑難排解\*」。在頁面底部、按一下\*進階疑難排解\*。
- 3. 在「\* Actions (動作) 」索引標籤中、按一下「\* Update DWH annotations (Include deleted) \* (\*更 新DWH附註

### 產生手動資料倉儲建置

在OnCommand Insight 迫使更新註釋(執行暫時性資料)到支援中心之後、您需要啟

步驟

- 1. 以系統管理員身分登入資料倉儲入口網站、網址為 https://hostname/dwh、其中 hostname 是OnCommand Insight 安裝了IsName Data倉儲的系統名稱。
- 2. 在左側的導覽窗格中、按一下\*排程\*。
- 3. 按一下\*立即建置\*。

將使用者定義的註釋匯入資料倉儲

強制OnCommand Insight 更新支援項目後、您需要在Data倉儲中選取您想要的註釋、然後 開始建置Data倉儲。您可以等到下一個排定的建置、或是立即開始建置。

步驟

- 1. 以系統管理員身分登入資料倉儲入口網站、網址為 https://hostname/dwh、其中 hostname 是OnCommand Insight 安裝了IsName Data倉儲的系統名稱。
- 2. 在左側的導覽窗格中、按一下\*註釋\*。

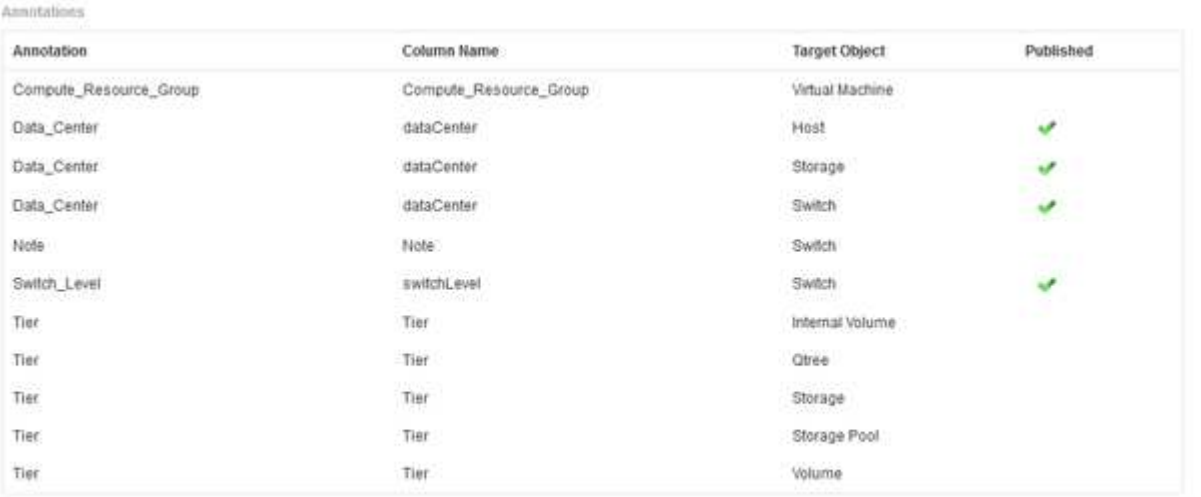

Edit

此清單會顯示每個註釋類型的列、以及可指派註釋的目標物件。已發佈欄中的核取符號表示已為特定目標物 件選取註釋、且已可透過Data倉儲資料標記使用。

3. 按一下「編輯」、編輯註釋從OnCommand Insight 功能表匯入的方式。

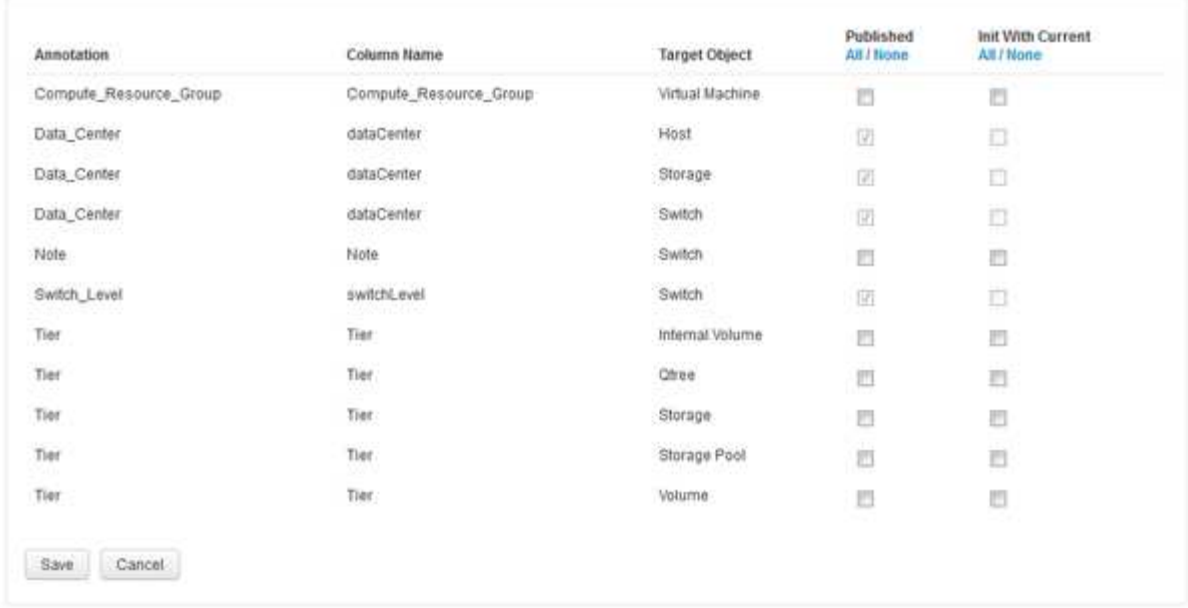

- 4. 若要編輯註釋程序、請執行下列步驟:
	- 選取\*已發佈\*、將從OnCommand Insight S庫 擷取的註釋新增至資料倉儲資料庫。按一下\*全部\*以選取 所有物件上的所有註釋。按一下「無」以確保未選取所有選項。

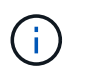

Edit Annitations

取消核取此選項、即可從特定物件的庫存表和相關資料標記中移除註釋欄。如果任何自訂 設計的報告使用註釋資料、則報告無法成功執行。

- 核取\*使用目前\*初始化、以使用目前的註釋值初始化Data倉儲維度表中的歷史資料。按一下\*全部\*以選取 所有物件上的所有註釋。按一下「無」以確保未選取所有選項。此核取方塊會在註釋發佈後停用、而未 發佈的註釋則會啟用此核取方塊。例如、如果主機註解註釋類型為「float」並取得值「1」、 則host\_dimel表格中該主機有3列、然後選取「Init with current\*」、即可將host\_dimate表格中所有3列的 值「'1'」關聯在「Floor」欄中。如果未選取\*使用目前\*初始化、則只有該主機的最新資料列會在樓層欄 中顯示「1」值。
- 5. 按一下「 \* 儲存 \* 」。

此時會出現一則警告訊息、指出如果您要移除註釋、這會導致資料結構變更或資料遺失。

6. 若要繼續、請按一下\*是\*。

資料倉儲會啟動非同步註釋工作、以套用要求的變更。您可以在「工作」頁面中看到工作。您也可以在Data 倉儲資料庫架構中查看變更。

如何處理失敗的歷史建置點

您可以從歷史記錄建立、啟用\*跳過歷史建置失敗\*選項、忽略任何失敗的建置。

如果您這麼做、就會繼續從歷史建置。如果建置失敗且啟用此選項、Data倉儲會繼續建置並忽略任何失敗的建 置。在這種情況下、任何跳過的建置在歷史資料中都沒有資料點。如果您未啟用此選項且建置失敗、則所有後續 工作都會中止。

### 版權資訊

Copyright © 2024 NetApp, Inc. 版權所有。台灣印製。非經版權所有人事先書面同意,不得將本受版權保護文件 的任何部分以任何形式或任何方法(圖形、電子或機械)重製,包括影印、錄影、錄音或儲存至電子檢索系統 中。

由 NetApp 版權資料衍伸之軟體必須遵守下列授權和免責聲明:

此軟體以 NETAPP「原樣」提供,不含任何明示或暗示的擔保,包括但不限於有關適售性或特定目的適用性之 擔保,特此聲明。於任何情況下,就任何已造成或基於任何理論上責任之直接性、間接性、附隨性、特殊性、懲 罰性或衍生性損害(包括但不限於替代商品或服務之採購;使用、資料或利潤上的損失;或企業營運中斷),無 論是在使用此軟體時以任何方式所產生的契約、嚴格責任或侵權行為(包括疏忽或其他)等方面,NetApp 概不 負責,即使已被告知有前述損害存在之可能性亦然。

NetApp 保留隨時變更本文所述之任何產品的權利,恕不另行通知。NetApp 不承擔因使用本文所述之產品而產 生的責任或義務,除非明確經過 NetApp 書面同意。使用或購買此產品並不會在依據任何專利權、商標權或任何 其他 NetApp 智慧財產權的情況下轉讓授權。

本手冊所述之產品受到一項(含)以上的美國專利、國外專利或申請中專利所保障。

有限權利說明:政府機關的使用、複製或公開揭露須受 DFARS 252.227-7013(2014 年 2 月)和 FAR 52.227-19(2007 年 12 月)中的「技術資料權利 - 非商業項目」條款 (b)(3) 小段所述之限制。

此處所含屬於商業產品和 / 或商業服務(如 FAR 2.101 所定義)的資料均為 NetApp, Inc. 所有。根據本協議提 供的所有 NetApp 技術資料和電腦軟體皆屬於商業性質,並且完全由私人出資開發。 美國政府對於該資料具有 非專屬、非轉讓、非轉授權、全球性、有限且不可撤銷的使用權限,僅限於美國政府為傳輸此資料所訂合約所允 許之範圍,並基於履行該合約之目的方可使用。除非本文另有規定,否則未經 NetApp Inc. 事前書面許可,不得 逕行使用、揭露、重製、修改、履行或展示該資料。美國政府授予國防部之許可權利,僅適用於 DFARS 條款 252.227-7015(b) (2014年2月) 所述權利。

商標資訊

NETAPP、NETAPP 標誌及 <http://www.netapp.com/TM> 所列之標章均為 NetApp, Inc. 的商標。文中所涉及的所 有其他公司或產品名稱,均為其各自所有者的商標,不得侵犯。